### TUTORIAL RUTINA SONDEAR

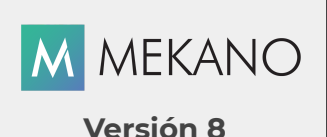

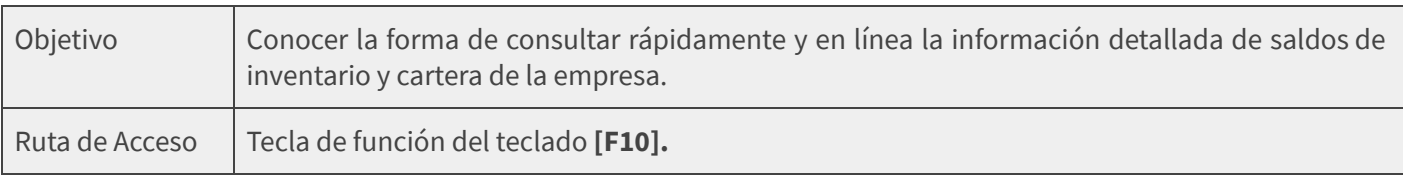

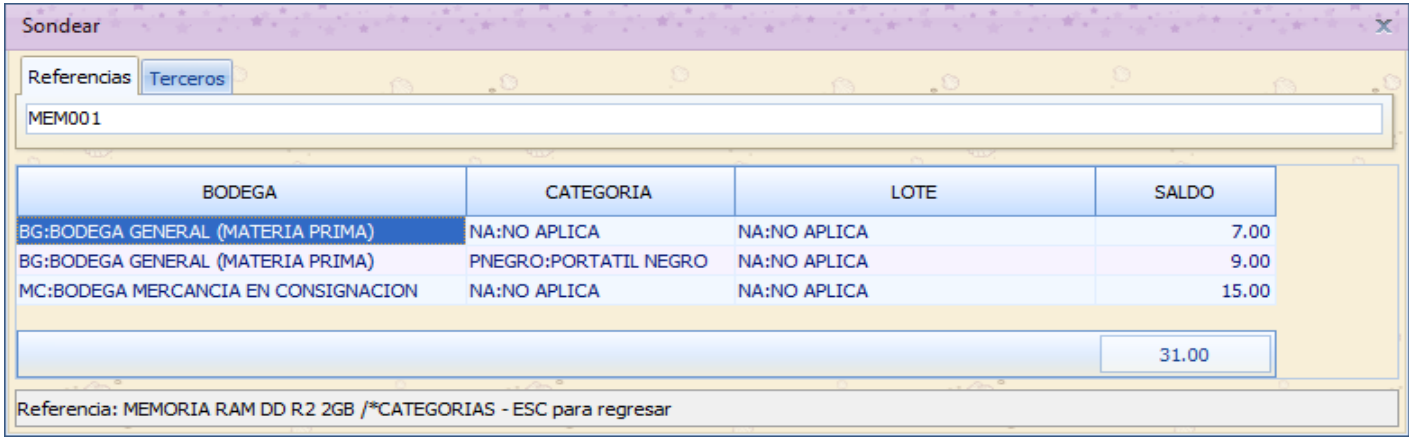

## DESCRIPCIÓN

Con el fin de agilizar el proceso de consulta de saldos por referencias según las bodegas que la empresa maneja, la lista de precios asignada a cada una de estas y los saldos de cartera por terceros sin necesidad de ingresar al Menú «Reportes», Mekano presenta la rutina "Sondear", que permite obtener información automática y en línea de este tipo de información, no solo desde movimiento sino desde cualquier ventana de la aplicación, lo que facilita el proceso de consulta y digitación de movimiento de entrada y/o salida de productos convirtiéndose en una herramienta útil y de fácil acceso.

Es importante mencionar que los datos que aparecen en esta ventana no se pueden editar, son de solo consulta.

## AMBIENTE DE TRABAJO

Según el modelo de seguridad que ofrece Mekano, para que un usuario pueda ingresar a esta ventana es indispensable que en su perfil tenga habilitado el atributo «Sondear», menú «Parámetros», «Usuarios», « Perfiles», opción «Sondear». (ver [«Perfiles](http://www.apolosoft.com/documentos/mekano/T027.pdf)»).

NOTA: El Supervisor puede activar e inactivar libremente el atributo Sondear a un Usuario desde su Perfil.

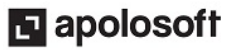

# SONDEAR UNA REFERENCIA

Para sondear una referencia ingrese a cualquier ventana de Mekano y utilice la tecla de función [F10], automáticamente el sistema activará la ventana temporal "Sondear". En la banda de búsqueda ubicada en la parte superior, digite parte del nombre o del código de la referencia y oprima la tecla [Enter]. De inmediato aparecerá la lista de coincidencias.

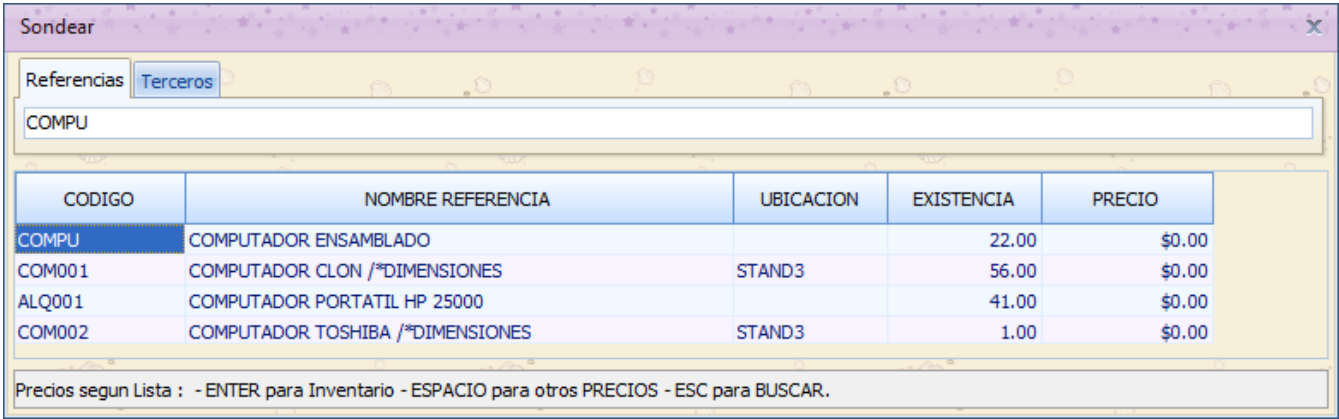

Luego seleccione la referencia a consultar y oprima la tecla [Enter], la información relacionada con la Referencia se discrimina en los siguientes campos:

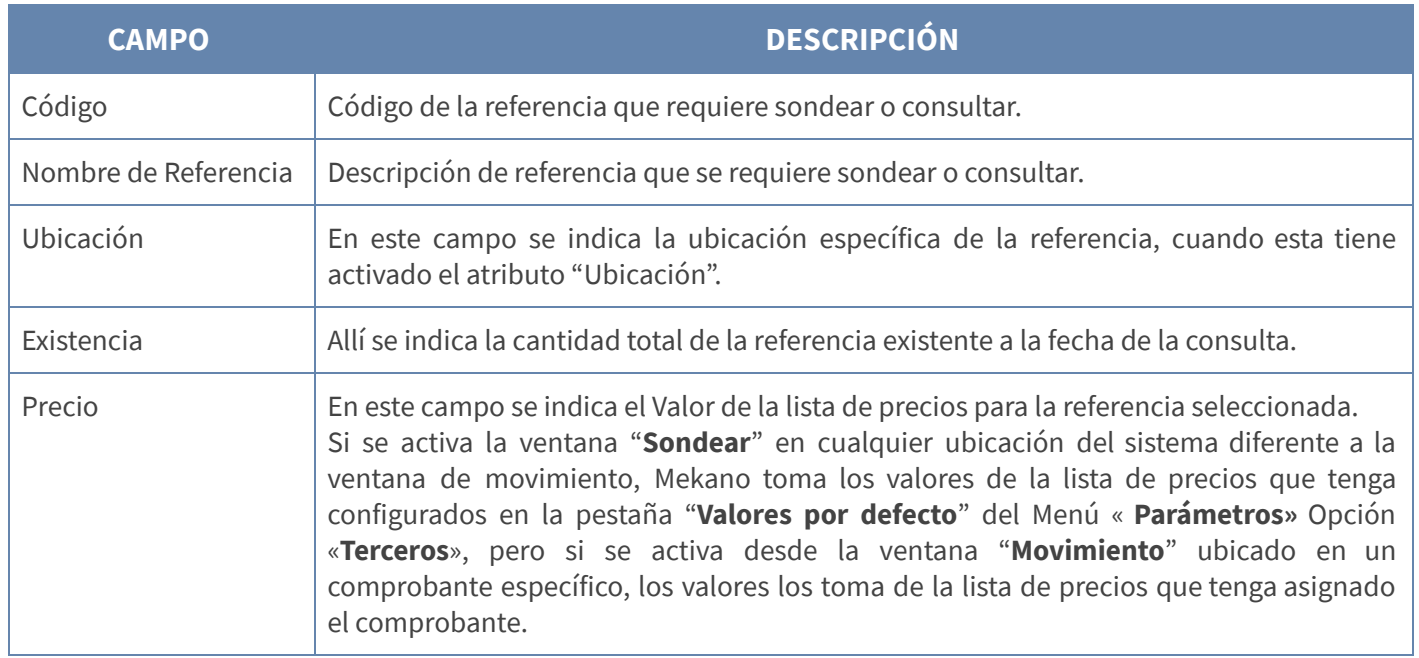

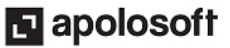

# **M** MEKANO

#### Ejemplo:

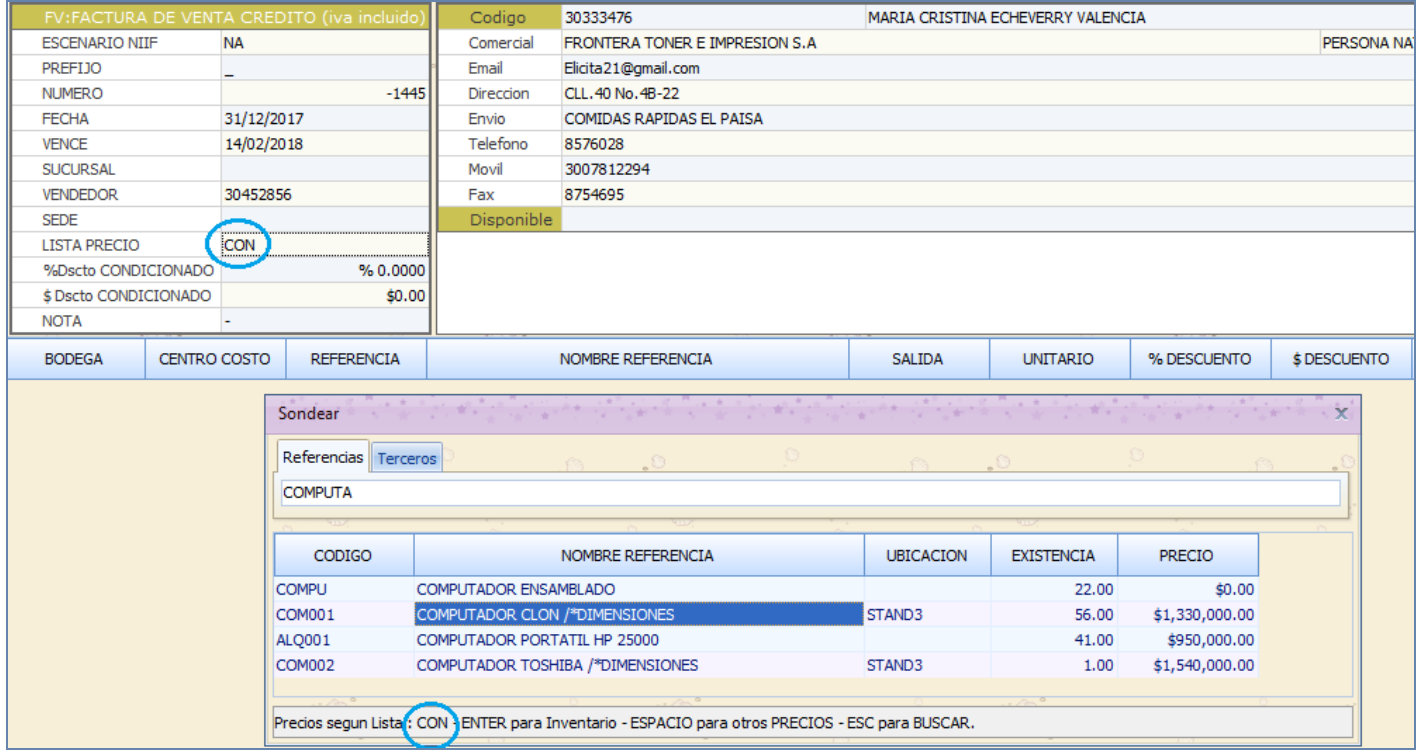

ADVERTENCIA: Es de aclarar que mínimo para realizar el filtro debe digitar 4 caracteres, si lo requiere puede completar la búsqueda con el símbolo porcentaje o en caso excepcional, puede obtener todo el listado de productos digitando cuatro porcentajes "%%%%", ante lo cual tenga presente que si su empresa tiene gran volumen de información, dicha consulta puede tardar unos cuantos minutos.

# INFORMACIÓN ADICIONAL POR REFERENCIA

Además de obtener información sobre la existencia total de las referencias, Mekano permite consultar:

### SALDOS POR BODEGAS

Una vez seleccionada la referencia, ubíquese sobre esta y oprima la tecla [ENTER], el sistema activará una segunda ventana donde podrá consultar:

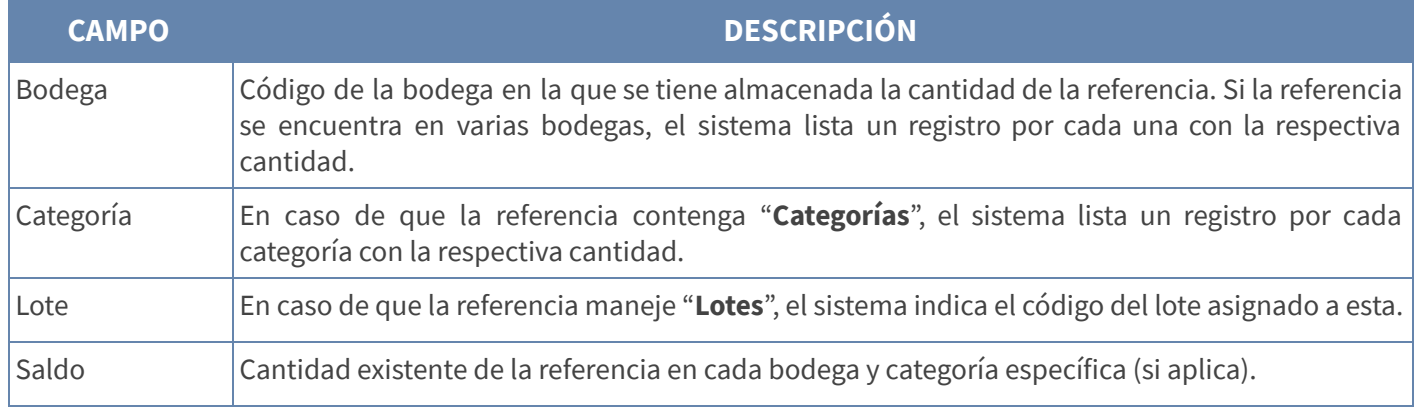

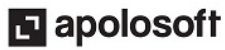

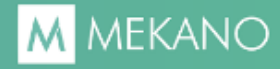

#### Ejemplo:

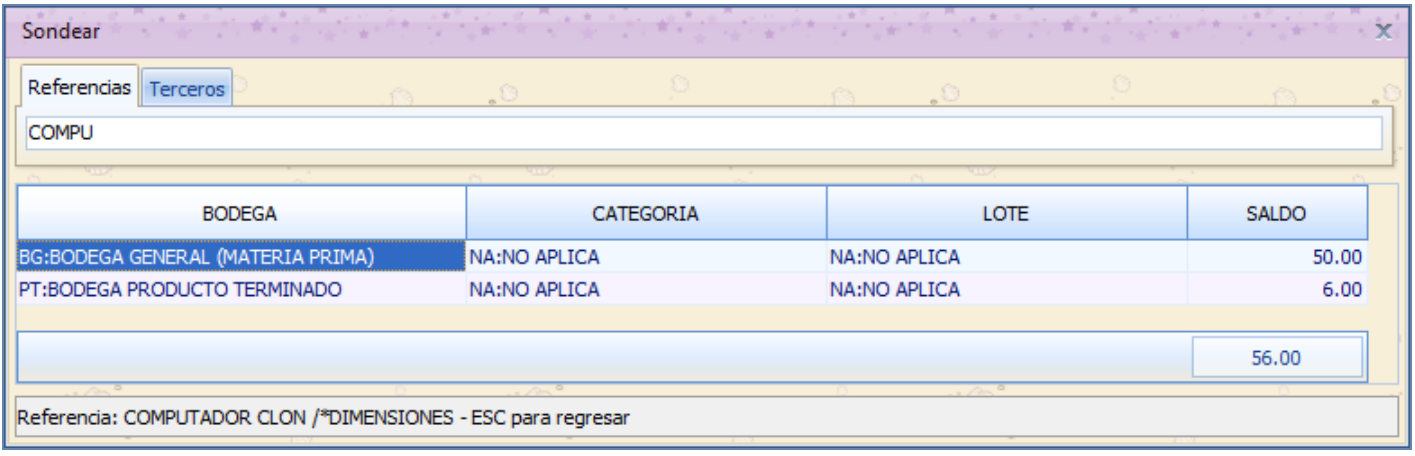

Nota: En la parte inferior de la ventana, Mekano indica el nombre de la referencia que se está consultando. Si requiere regresar a la ventana de Referencias utilice la tecla [ESC].

### ● LISTAS DE PRECIO

Desde esta rutina el usuario podrá también verificar las demás listas de precios que tiene habilitadas la referencia que se está consultando. Para ello es necesario:

- 1. Que el perfil asignado al usuario que genera la consulta tenga habilitado el atributo «Sondear» desde la pestaña «Perfiles», Opción «Seguridad», Menú «Parámetros».
- 2. Activar el atributo "Sondear" al momento de crear las listas de precios. Menú «Parámetros» Opción «Listas de Precios», campo «Sondear».

Para generar la consulta seleccione la referencia y oprima la tecla [Espacio]. De inmediato aparecerán según la referencia seleccionada, sus respectivas Listas de Precios, justo aquellas listas que fueron habilitadas previamente a través del campo «**Sondear**». El sistema activará una segunda ventana donde podrá consulta

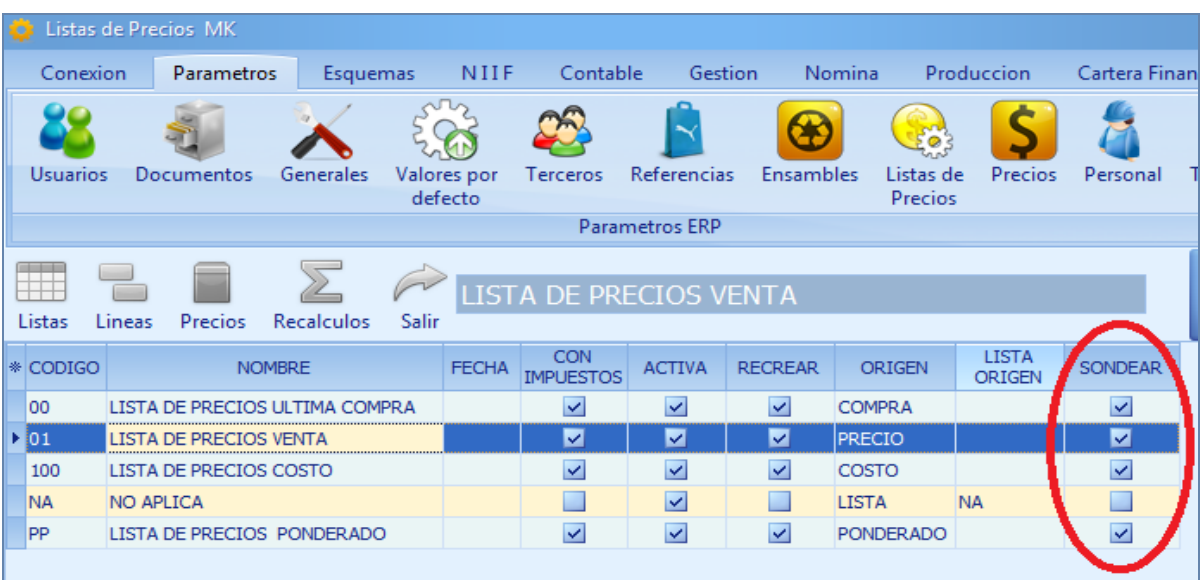

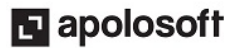

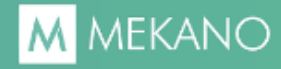

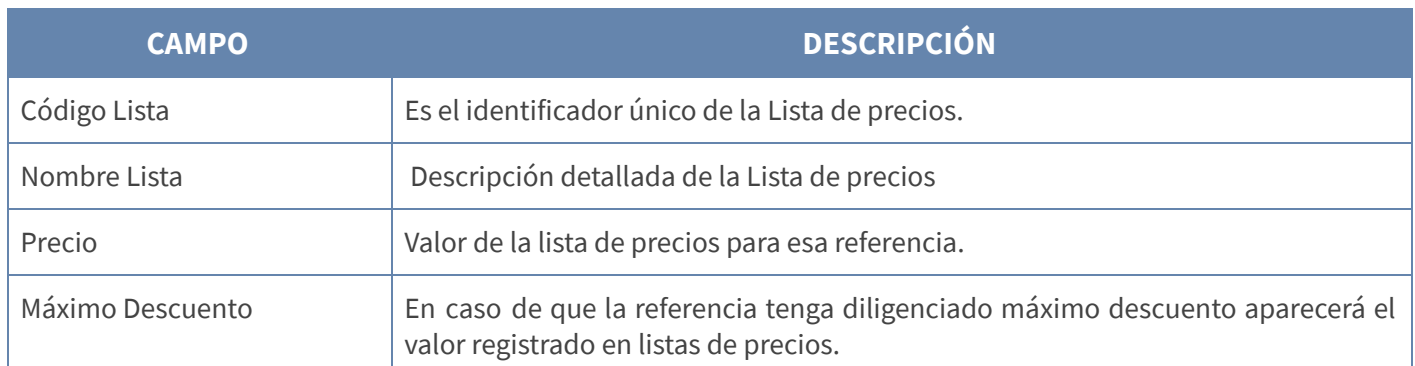

#### Ejemplo:

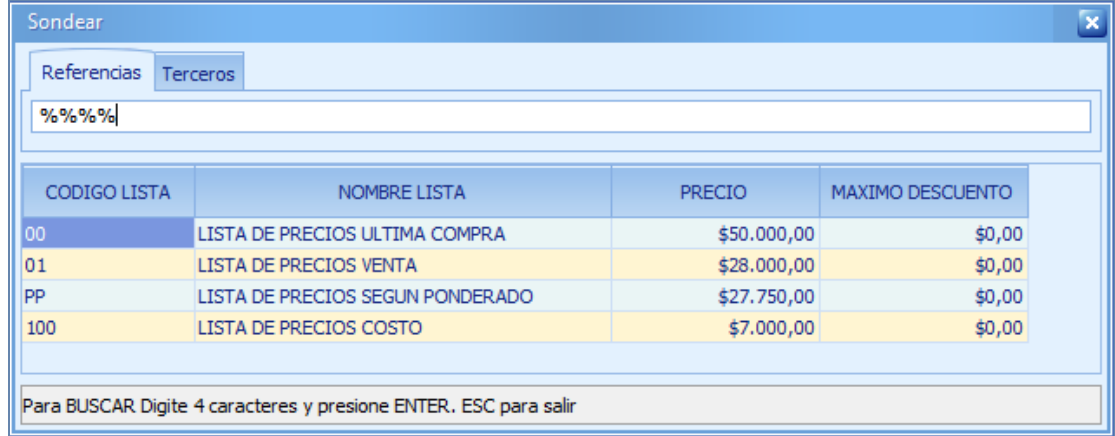

Nota: Si requiere regresar a la ventana de Referencias utilice la tecla [ESC].

## SONDEAR UN TERCERO

De forma similar al sondeo de Referencias, para consultar el saldo en cartera de clientes o proveedores, el usuario que tiene el atributo «Sondear», podrá utilizar la tecla de función [F10], automáticamente el sistema activará la ventana temporal que incluye la pestaña «Terceros», donde se mostrará la información resumida y detallada de la cartera según el Tercero seleccionado.

Desde el campo de búsqueda, (banda ubicada en la parte superior), digite parte del nombre o código del tercero y oprima la tecla [Enter]. Seleccione el tercero a consultar y oprima nuevamente la tecla [Enter], la información relacionada con el Tercero se discrimina en los siguientes campos:

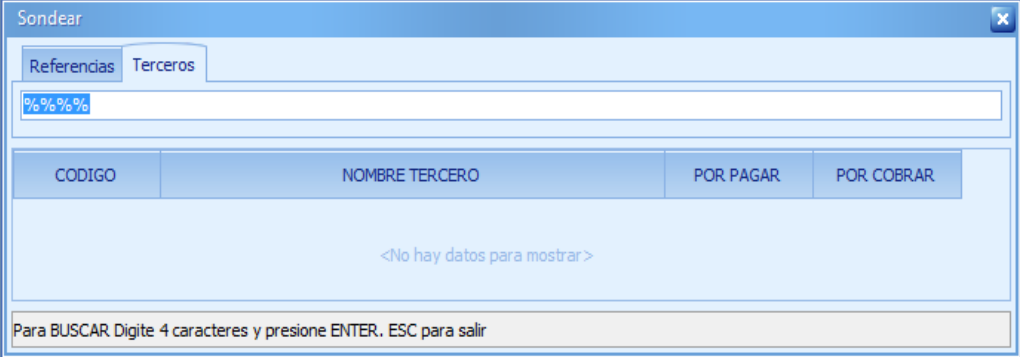

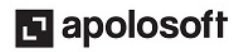

# **M** MEKANO

Importante: Es de aclarar que mínimo para realizar el filtro debe digitar 4 caracteres, si lo requiere puede completar la búsqueda con el símbolo porcentaje o en caso excepcional, puede obtener todo el listado de Terceros digitando cuatro porcentajes '%%%%', ante lo cual tenga presente que si su empresa tiene gran volumen de información, dicha consulta puede tardar unos cuantos minutos.

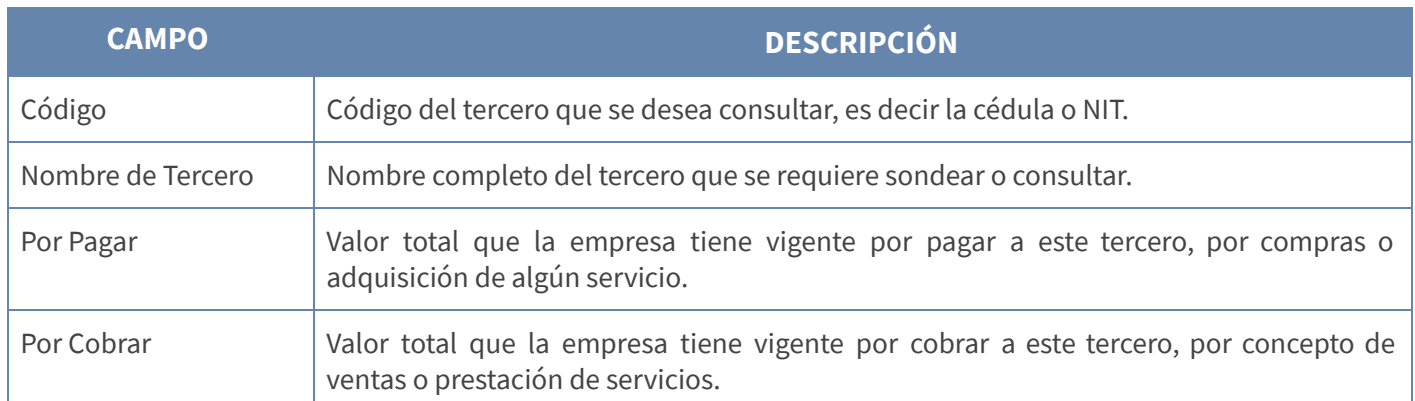

#### Ejemplo:

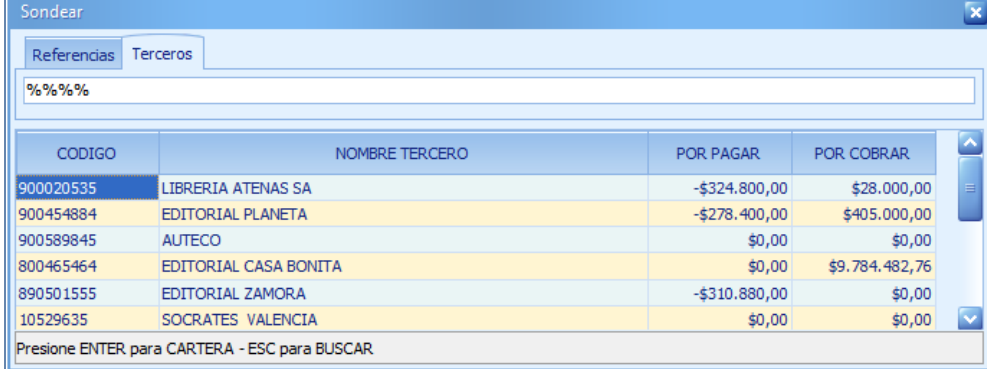

# INFORMACIÓN ADICIONAL POR TERCERO

Adicionalmente Mekano le permite conocer de manera detallada la información de los comprobantes que generan la cartera. Una vez seleccionado el tercero, ubíquese sobre este y oprima la tecla [ENTER], el sistema activará una segunda ventana que contiene los siguientes campos:

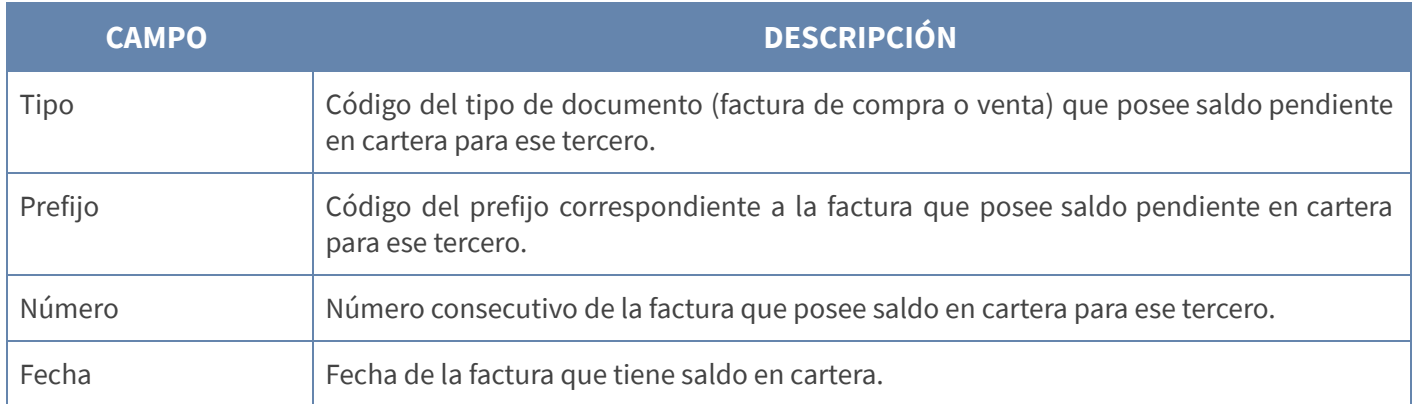

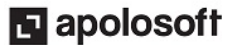

# **M** MEKANO

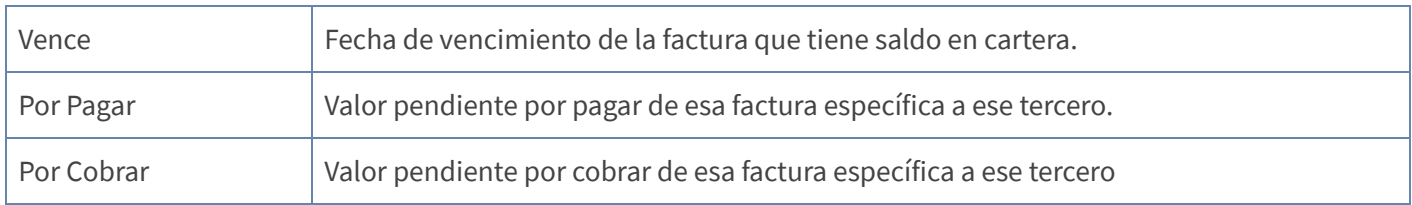

Si requiere regresar a la ventana de Referencias utilice la tecla [ESC].

### Ejemplo:

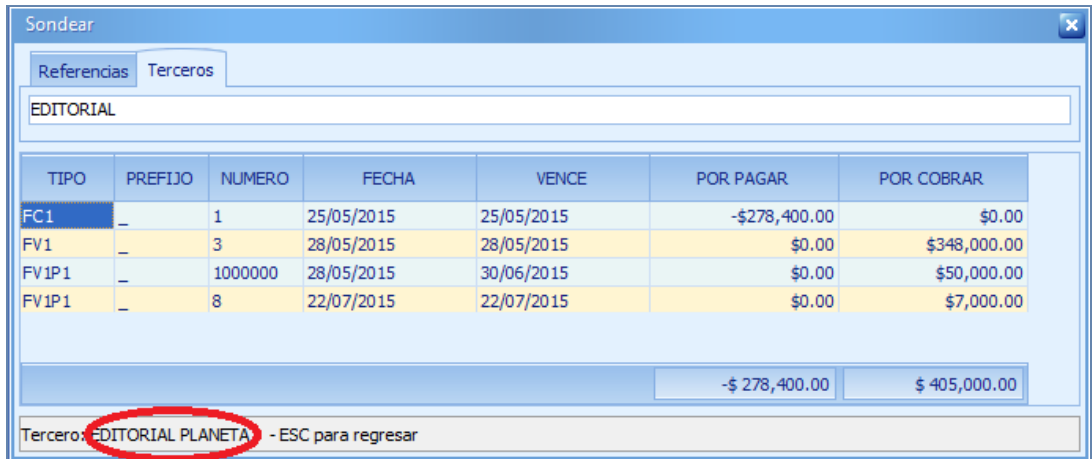

Nota: En la parte inferior de la ventana, Mekano indica el nombre del tercero que se está consultando. Si requiere regresar a la ventana de Terceros utilice la tecla [ESC].

## TRUCOS DE MANEJO

- Ayuda en Línea: Si desea activar la ayuda disponible para esta ventana, oprima la tecla [F1] o en su defecto, sin salir de esta opción, puede hacerlo desde el menú «**Conexión**» y hacer clic en «**Ayuda**». Recuerde que para su ejecución se requiere señal de internet.
- Activar la Rutina: Para que la ventana Sondear se active, el usuario actual debe tener activada dicha rutina desde su respectivo «**Perfil**», atributo que es asignado previamente por el usuario Supervisor.
- Selección Automática Referencia y Tercero: Desde la ventana de movimiento, cuando se elige un Tercero o luego de elegir una Referencia, al momento de oprimir la tecla [F10], el sistema captura dichos códigos, ante lo cual bastará con oprimir tan sólo la tecla [Enter] para realizar el respectivo Sondeo.
- Sólo Lectura: La información de la ventana "Sondear" es de solo lectura, no puede modificarse.
- Listas de Precios: Para habilitar las listas de precios en la información adicional por referencia, se ingresa por el módulo «**Parámetros**», clic en la opción «Listas de Precios», Se marca con un clic las listas de precios que se desea visualizar a través del campo «Sondear».

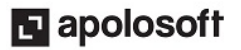

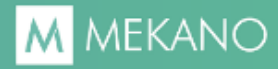

## TUTORIALES RELACIONADOS

A continuación aparece un resumen con los temas relacionados al presente tutorial y sus respectivos enlaces:

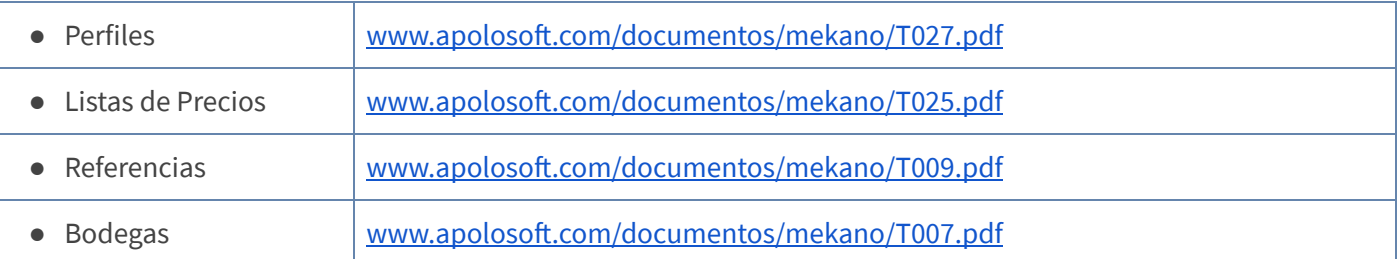

# TECLAS DE FUNCIÓN

A continuación, un resumen de las teclas más usadas en esta ventana de la aplicación:

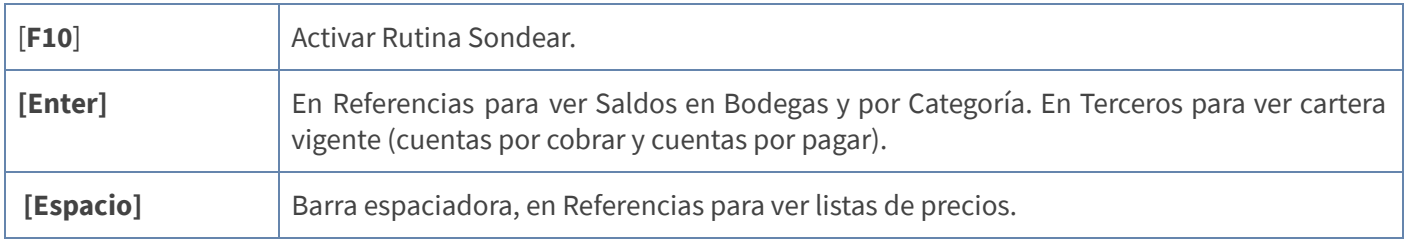

NOTA: Si desea más información Ver aquí imagen teclado [completo](http://www.apolosoft.com/documentos/mekano/TecladoMekano.jpg) o Ver aquí video [teclado](http://vimeo.com/apolosoft/tecladomekano)

## CUESTIONARIO

- *¿Para qué sirve Sondear Referencias y Sondear Terceros en Mekano*?:
	- a. Consultar Saldos de Referencias y de Terceros
	- b. Exportar Información de los Terceros y Referencias
	- c. Buscar Terceros y Referencias según valores de integridad
	- d. Modificar todos los Terceros y Referencias según su Saldo

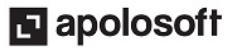